# 東洋紡健康保険組合

健康マイポータル

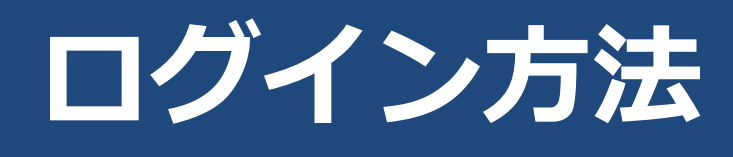

#### 次 目

# 内容

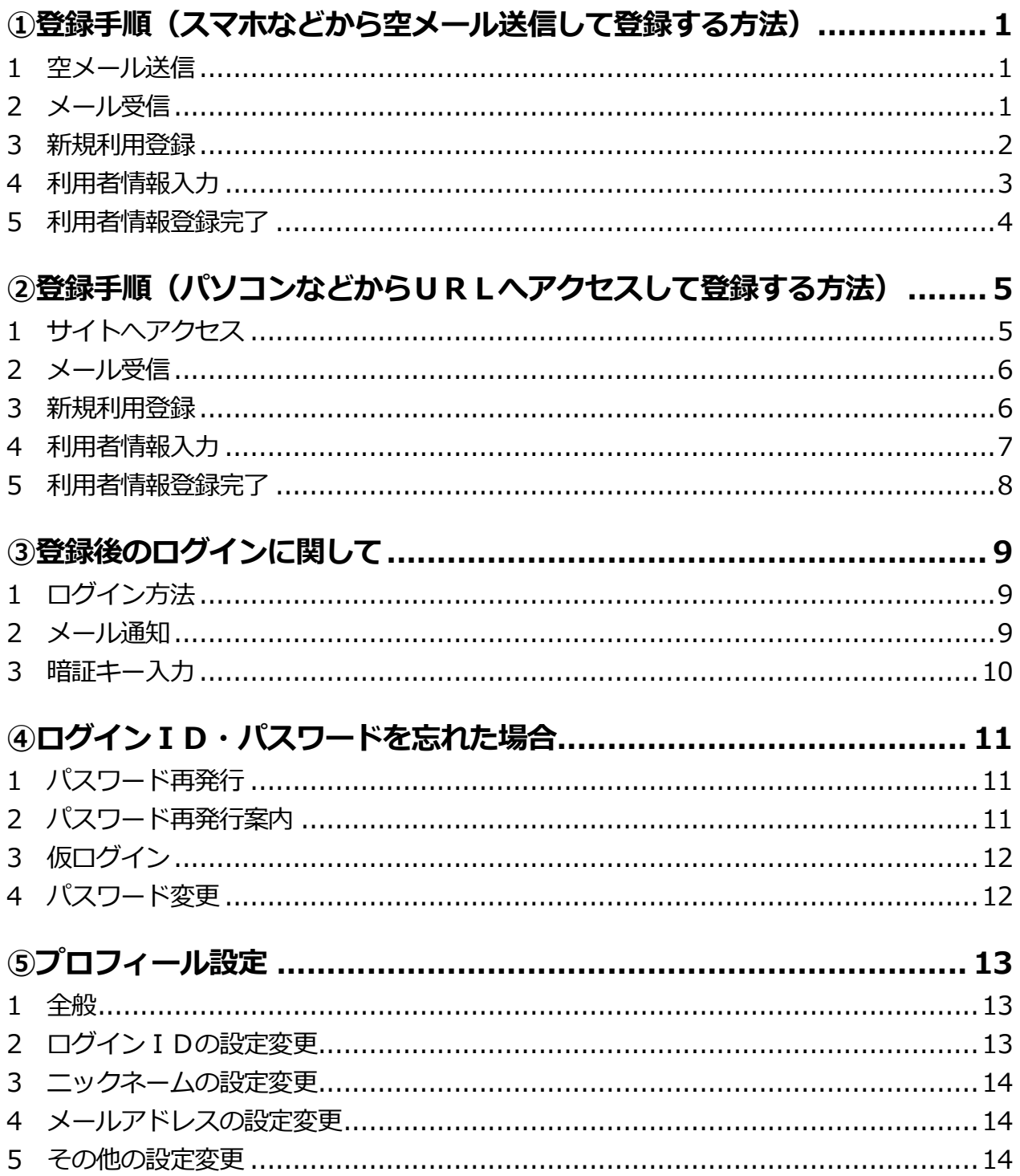

# ①登録手順(スマホなどから空メール送信して登録する方法)

#### 1 空メール送信

健康保険組合から配布された「健康ポータルサイトへの登録について」に記載されている 2 次元コードを 読み取り、 健康マイポータルへ空メールを送信してください。システムから自動的に案内メールが返信さ れます。

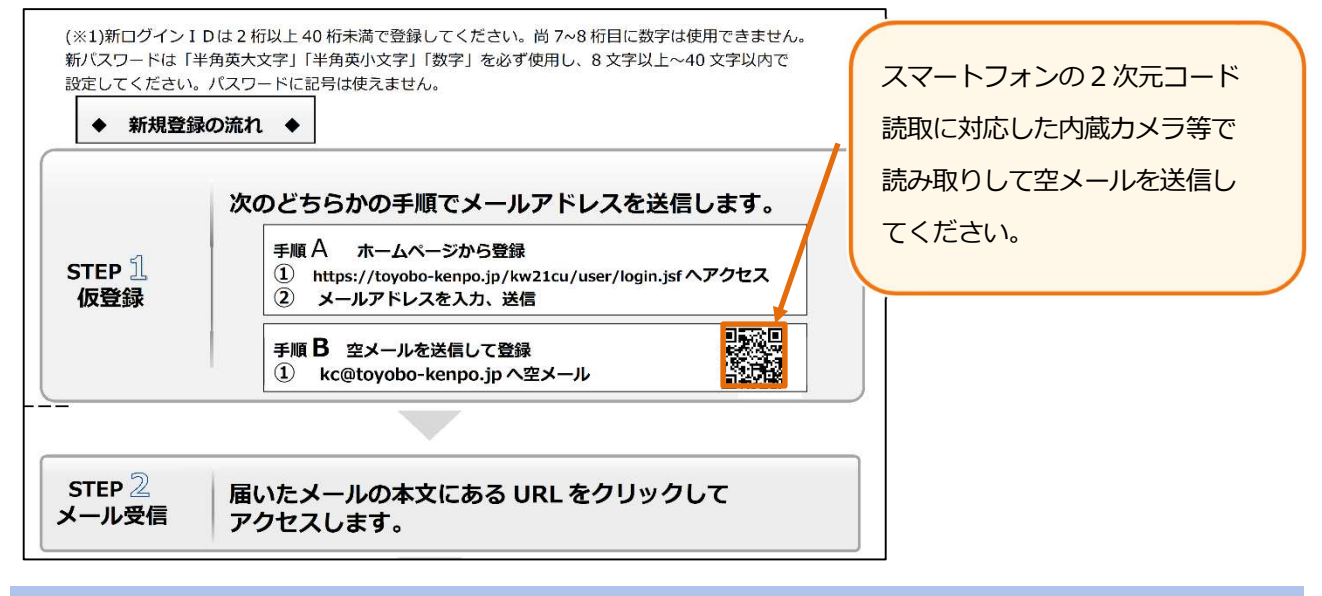

#### 2 メール受信

先ほど空メール送信したメールアドレスへ以下のメールが自動送信「利用登録手続きのご案内」メールを確認いた

だき、メール本文に記載されているURLからログイン手続きに進んでください。

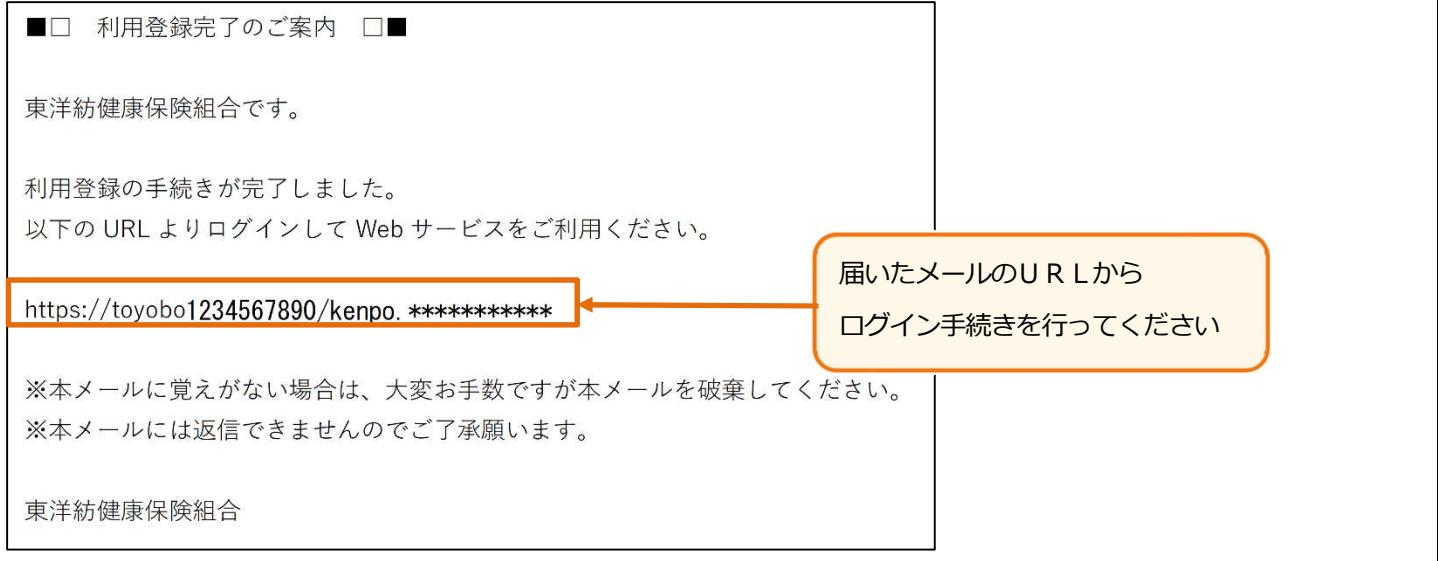

※メールが届かない場合は、迷惑メール等に入っている可能性があります。メールの受信設定をご確認くだ さい。

# 3 新規利用登録

新規利用登録画面が開けば、健康保険組合から送付された「健康ポータルサイトへの登録について」に記 載されている「ログインID」を新規利用登録画面の「ログインID」へ「仮パスワード」は「仮パスワー ド」へ入力し、 ログイン をクリックしてください。

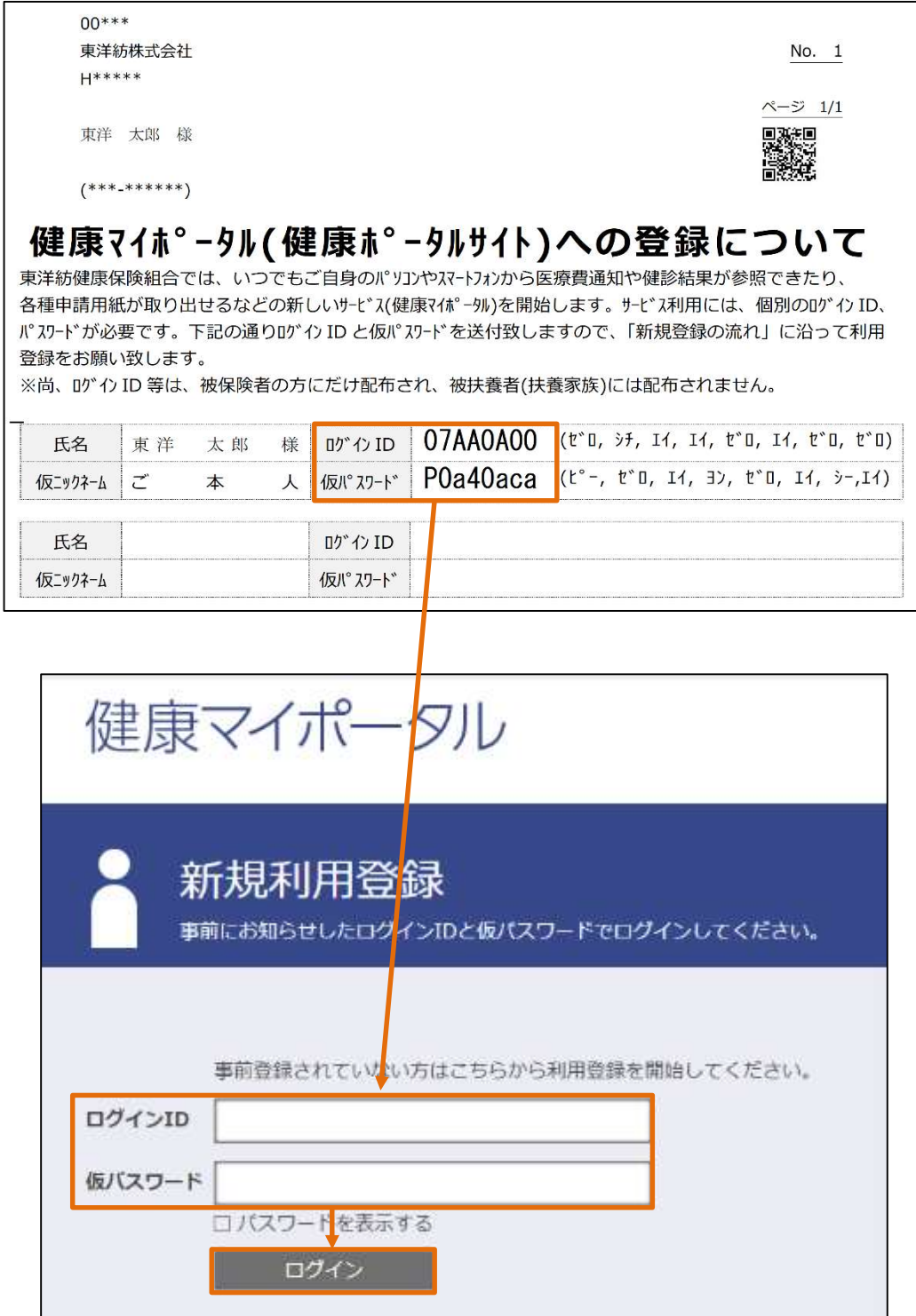

#### 4 利用者情報入力

ログインに成功すると以下の「利用者情報入力」画面が表示されますので、仮ログイン ID・仮パスワー ドから、新ログイン ID・新パスワードに変更してください。変更時、文字数や種類等の制限がありますの で、ご注意ください。ニックネームは健康マイページ上で表示される名称です。変更したい場合はニックネ ームを入力し ● 登録 ● をクリックしてください。こちらの変更は任意です。デフォルト表示は 「ご本人」になっています。

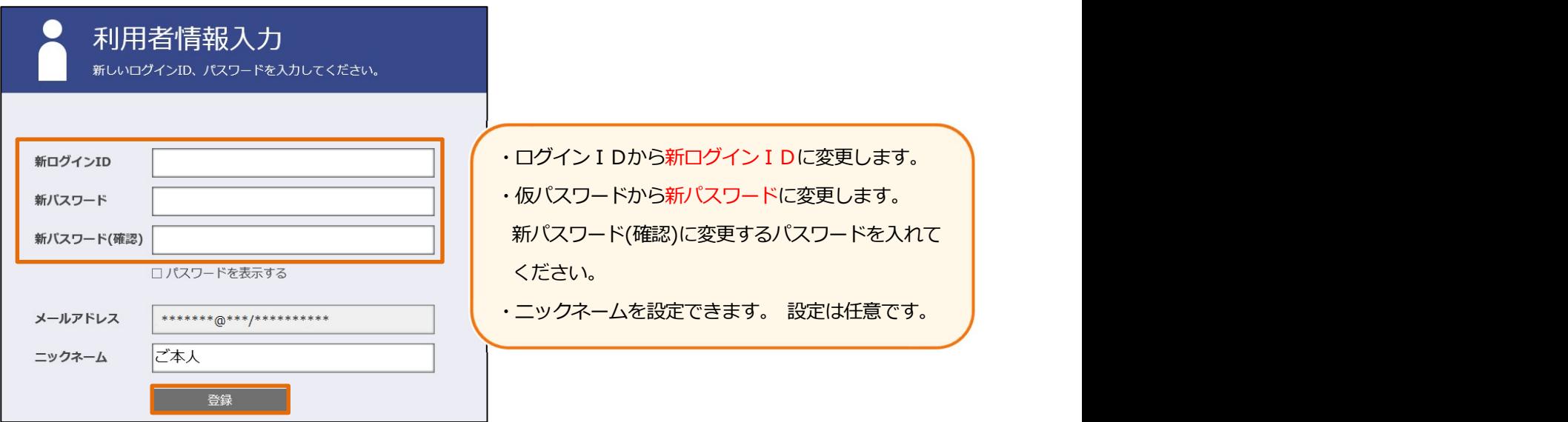

【注1】ログインIDには次の制限があります 。

ログインID文字数は2文字以上40文字未満で設定してください。

ログインIDを8文字で設定すると7、8桁目には数字を設定することができません。

(ログインIDが8文字でない場合は、この制約はありません。)

【注2】パスワードは次の条件で設定を行ってください。

しず「半角英大文字」「半角英小文字」「数字」を組み合わせて設定してください。

パスワードの文字数は8文字以上40文字未満で設定してください。

パスワードの利用できる文字種は以下の通りで<mark>記号は使用できません。</mark>

半角英大文字:ABCDEFGHIJKLMNOPQRSTUVWXYZ

半角英小文字:abcdefghijklmnopqrstuvwxyz

半角数字:0123456789

## 5 利用者情報登録完了

利用登録が完了すると「利用者情報登録完了」の画面に移動しますので、 ログイン画 をクリックし、 □グイン画面を表示させて先ほど設定した「新ログイン ID」と「新パスワード」を入力して ログイン を クリックしてください。

 暗証キー(ワンタイムパスワード)が登録されたメールアドレスへ届きますので、届いたメールから暗唱キー をコピーして貼り付け、 ログイン をクリックする。

※暗証キー (ワンタイムパスワード) の<mark>有効時間は 10分</mark>です。

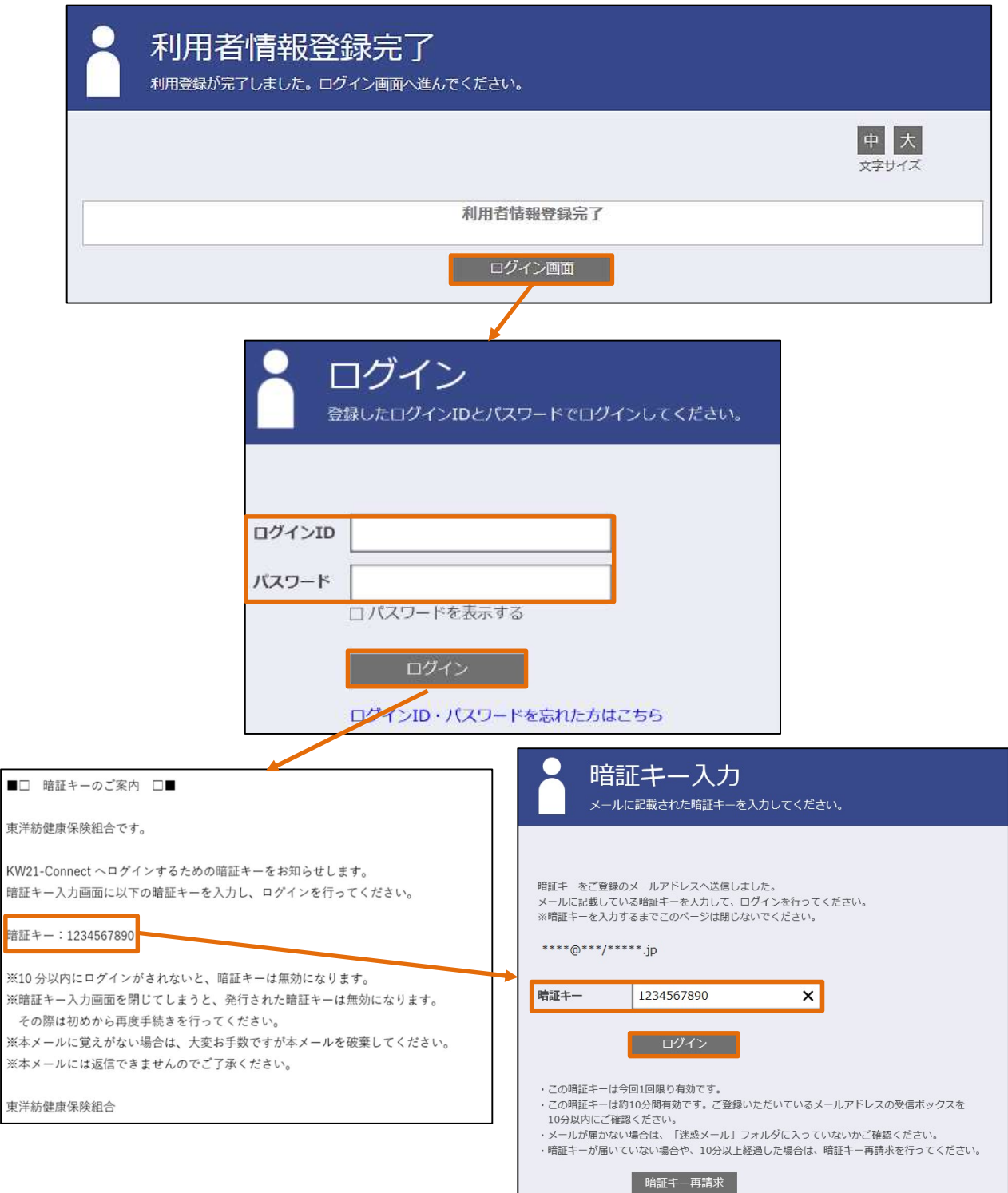

# 2 登録手順 (パソコンなどからURLヘアクセスして登録する方法)

#### 1 サイトへアクセス

東洋紡健康保険組合のホームページ上「東洋紡健康保険組合 (toyobo-kenpo.or.jp)」にあるバナーから 「健康マイポータル」ログイン画面を開くか、「https://toyobo-kenpo.jp/kw21cu/user/login.jsf」を 入力してログイン画面に開いてください。

ログイン画面が開けば、 新規利用登録 をクリックし、新規利用登録画面に移行すれば、メールアドレ スを入力し、 送信する をクリックします。メール送信確認画面に移行します。

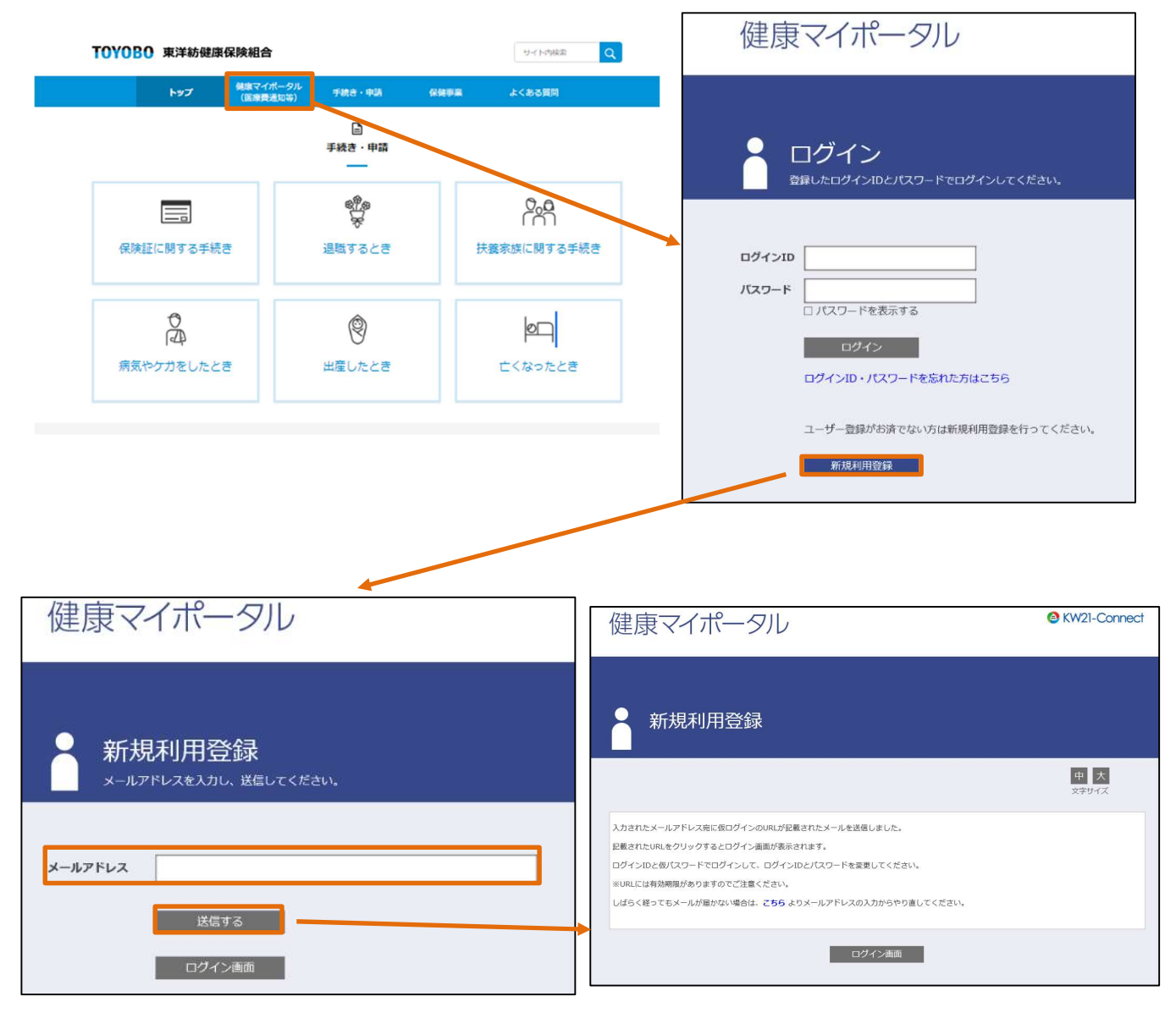

※送信前にはメールアドレスに間違いがないか再度ご確認ください。

## 2 メール受信

先ほど登録されたメールアドレスへ自動送信された「利用登録手続きのご案内」メールを確認いただき、メール 本文に記載されているURLからログイン手続きに進んでください。

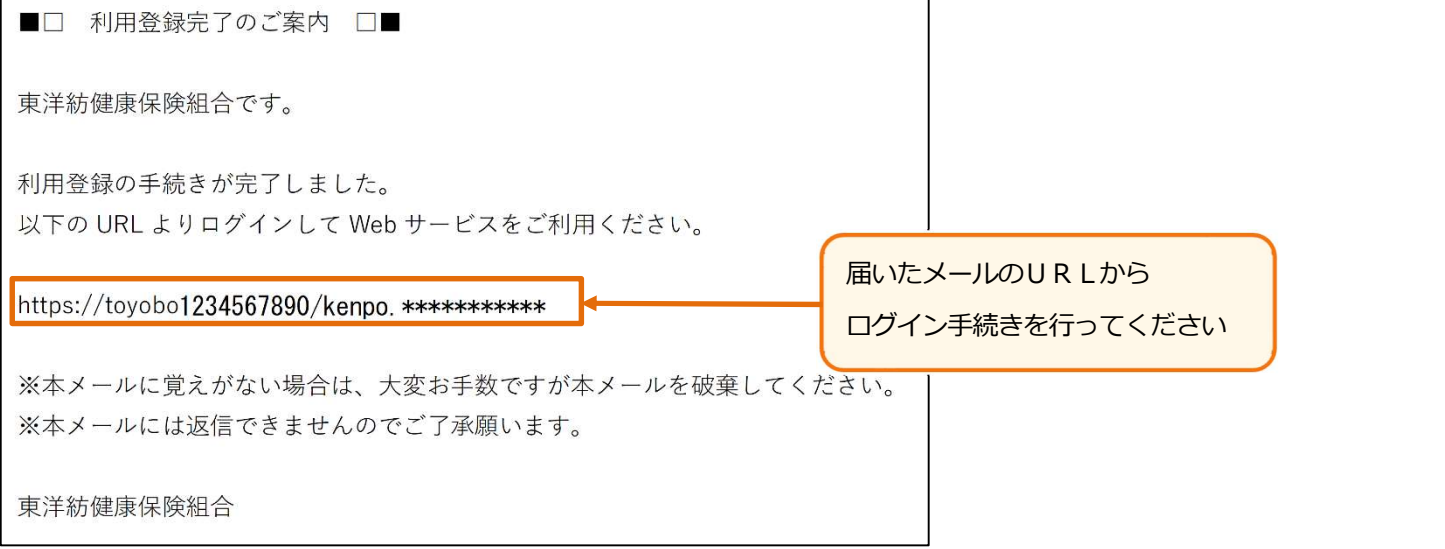

※メールが届かない場合は、メールアドレスが間違えているか迷惑メールに入っている可能性があります。 メールの受信設定等を再度ご確認ください

#### 3 新規利用登録

新規利用登録の画面が開けば、健康保険組合から送付された「健康ポータルサイトへの登録について」に 記載されている「ログインID」を新規利用登録画面の「ログインID」へ「仮パスワード」は「仮パスワ ード」へ入力し、 ログイン をクリックしてください。

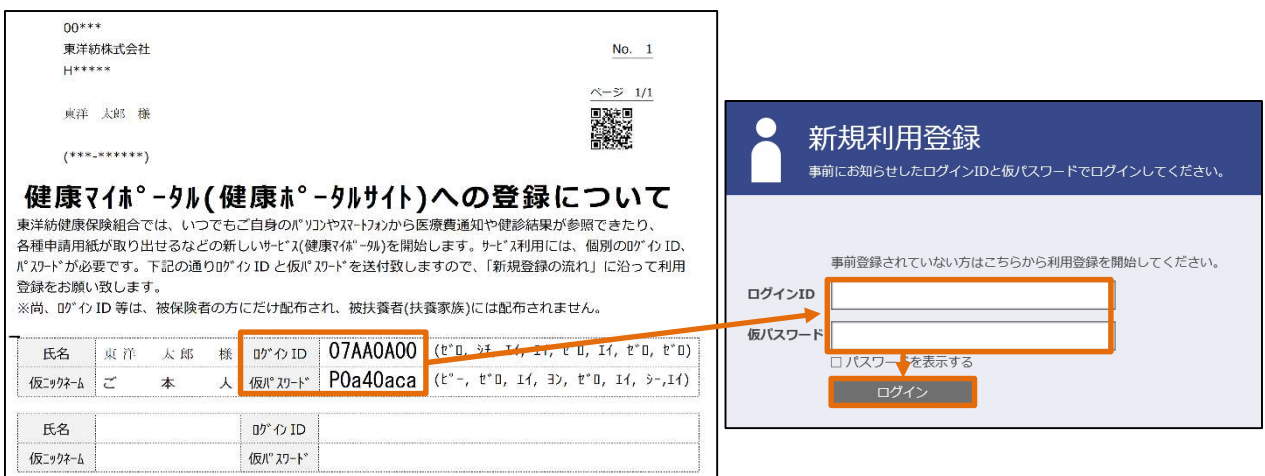

#### 4 利用者情報入力

ログインに成功すると以下の「利用者情報入力」画面が表示されますので、ログイン ID・仮パスワード から、新ログイン ID・新パスワードに変更してください。変更時、文字数や種類等の制限がありますの で、ご注意ください。ニックネームは健康マイページ上で表示される名称です。変更したい場合はニックネ ームを入力し | 参録 | をクリックしてください。ニックネームの変更は任意です。デフォルト表示は 「ご本人」になっています。

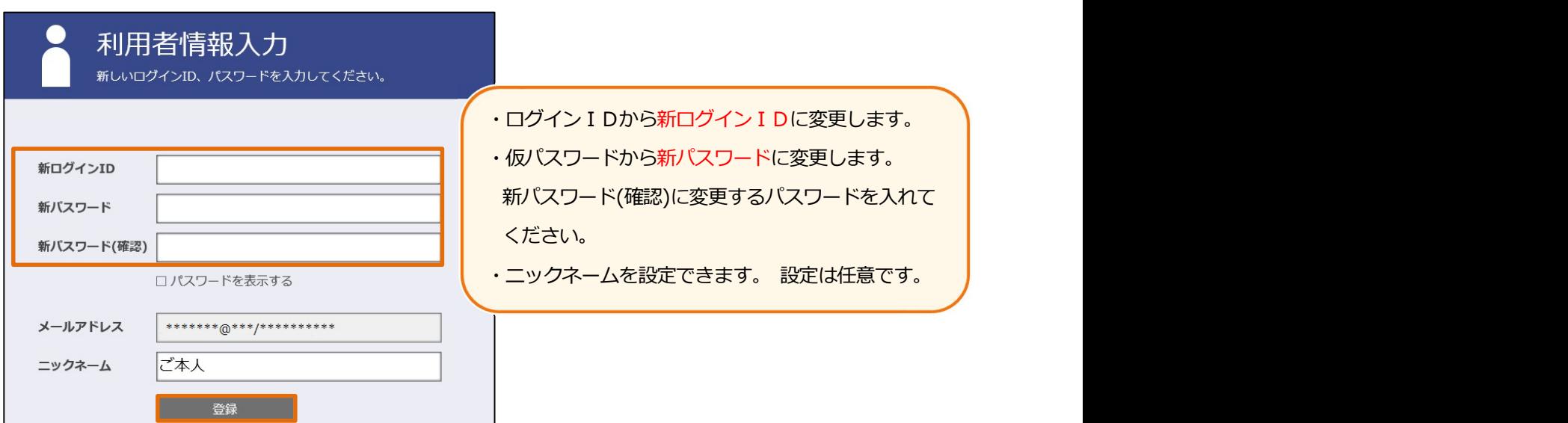

【注1】ログインIDには次の制限があります 。

- ログインID文字数は2文字以上40文字未満で設定してください。
- ログインIDを8文字で設定すると7、8桁目には数字を設定することができません。
- (ログインIDが8文字でない場合は、この制約はありません。)
- 【注2】パスワードは次の条件で設定を行ってください。
- しず「半角英大文字」「半角英小文字」「数字」を組み合わせて設定してください。
- パスワードの文字数は8文字以上40文字未満で設定してください。
- パスワードの利用できる文字種は以下の通りで<mark>記号は使用できません。</mark>
- 半角英大文字:ABCDEFGHIJKLMNOPQRSTUVWXYZ
- 半角英小文字:abcdefghijklmnopqrstuvwxyz
- 半角数字:0123456789

## 5 利用者情報登録完了

利用登録が完了すると「利用者情報登録完了」の画面に移動しますので、 ログイン画 をクリックし、 □グイン画面を表示させて先ほど設定した「新ログインID」と「新パスワード」を入力して ■ログイン を クリックしてください。

 暗証キー(ワンタイムパスワード)が登録されたメールアドレスへ届きますので、届いたメールから暗唱キー 貼り付け、 ログイン をクリックする。

※暗証キー(ワンタイムパスワード)の<mark>有効時間は 10 分</mark>です。

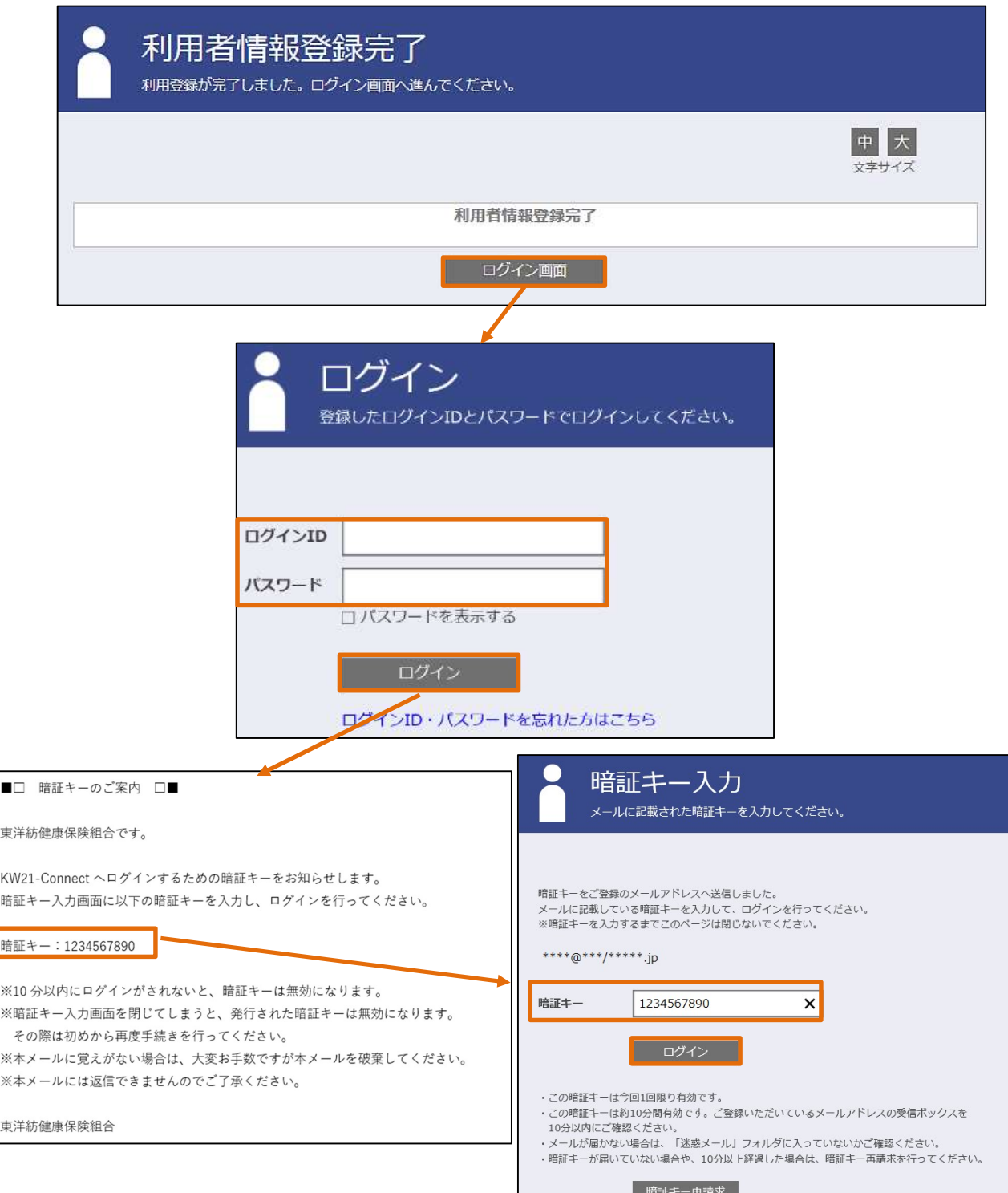

# ③登録後のログインに関して

# 1 ログイン方法

初回登録後のログインは健保ホームページにあるバナーか、URLからログイン画面に進んでください。 初回に設定した「ログインID」と「パスワード」を入力後、 Fuグイン ワリックします。

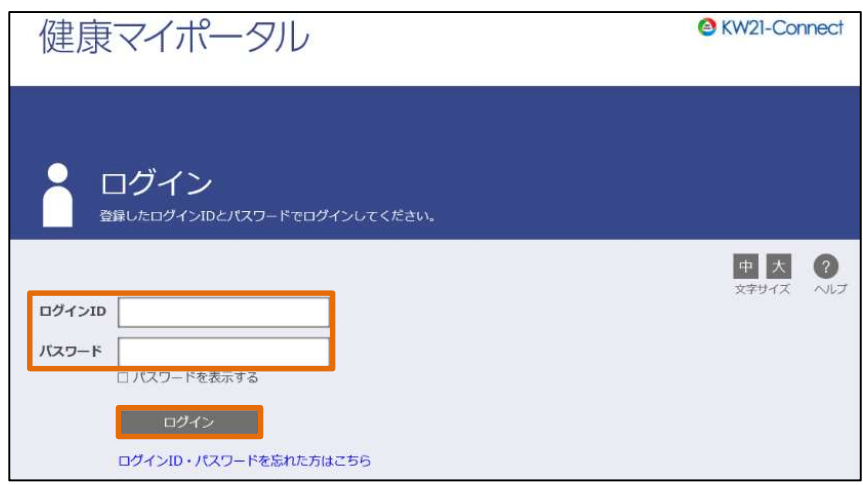

# 2 メール通知

ログイン後に登録されたメールアドレス宛に暗証キー(ワンタイムパスワード)が届きます。

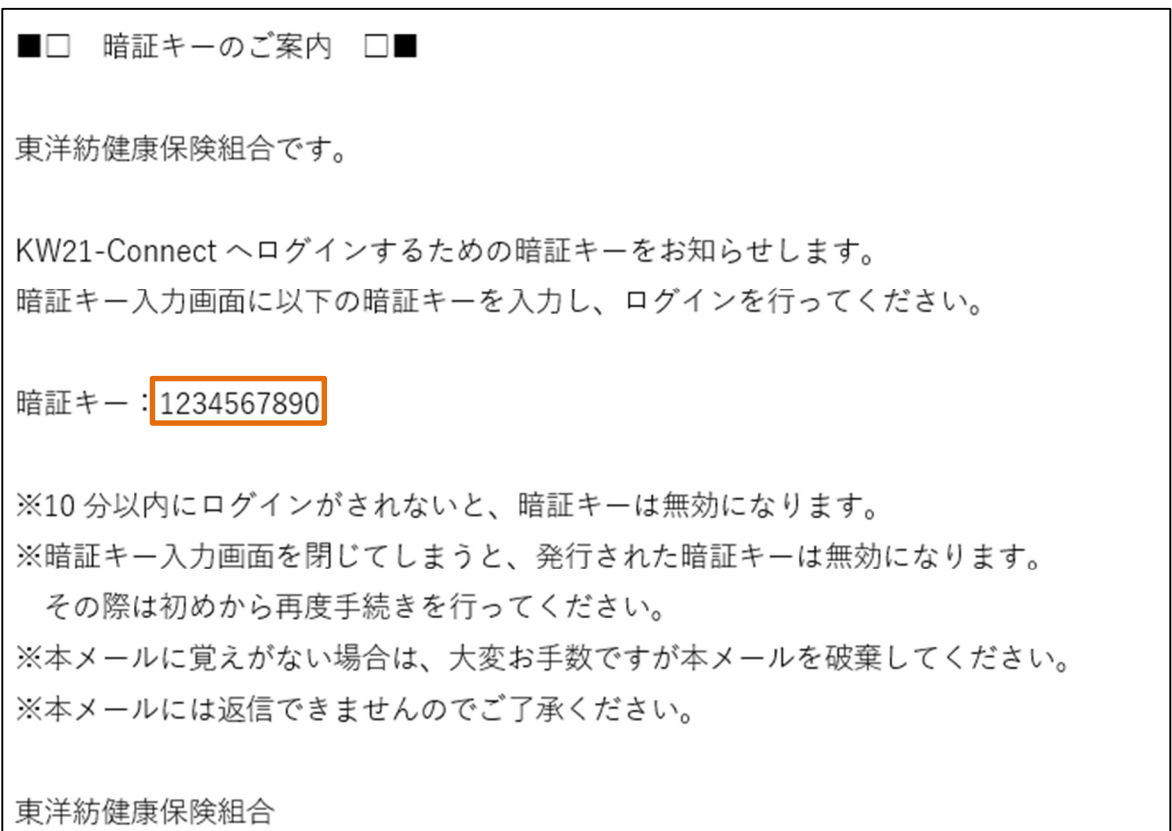

## 3 暗証キー入力

メールアドレスに届いた暗証キー (ワンタイムパスワード) を入力し、 ログイン をクリックします。 ※暗証キーは 10 分間有効です。時間が超過した場合は をクリックすると登録された メールアドレスに新しい暗証キー(ワンタイムパスワード)が送信されます。

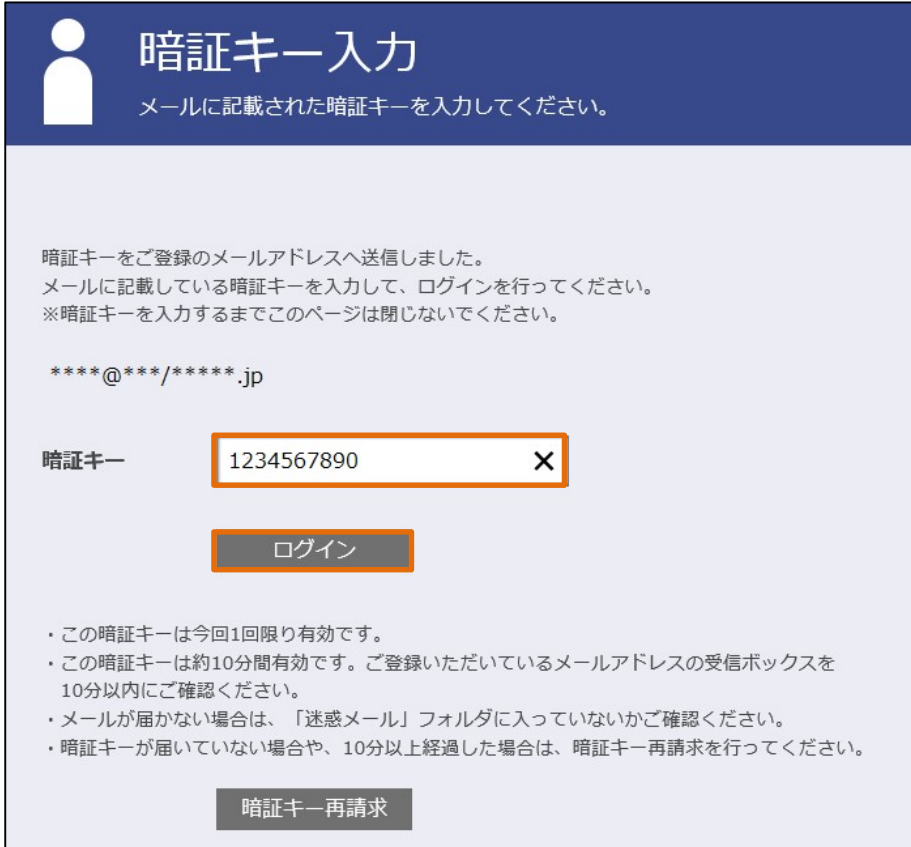

以下のようなホーム画面に移行すれば、ログイン完了です。

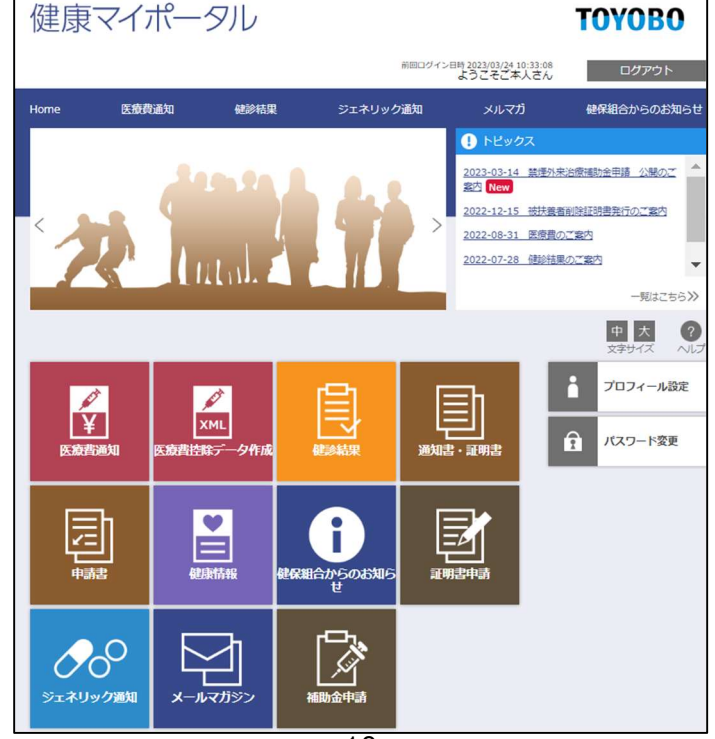

# ④ログインID・パスワードを忘れた場合

## 1 パスワード再発行

□グイン画面の | ログインID・パスワードを忘れた方はこちら | より、利用登録したメールアドレスを入力し 送信 をクリックしてください。

利用登録したメールアドレス宛にメールを送信しますので、メール本文の URL をクリックし、ログイン ID, パスワードの入力と再設定を行ってください。

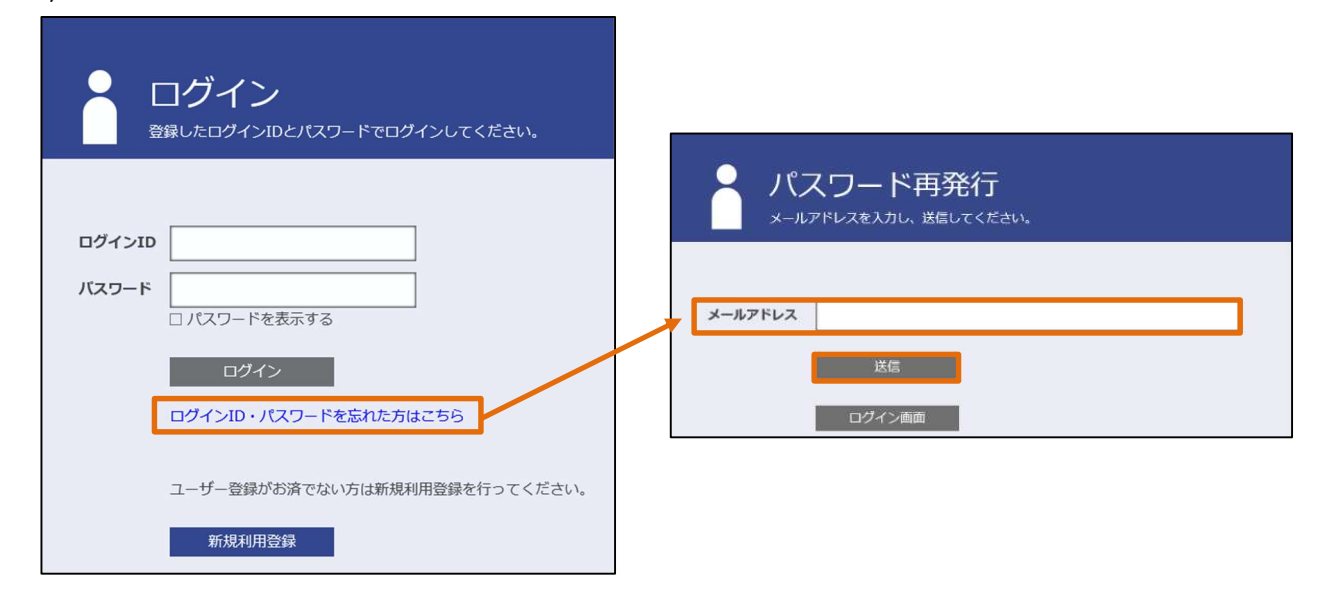

※必ず、登録されているメールアドレスを記入ください。登録されていないメールアドレスに送信しても パスワード再発行案内メールは届きませんので、ご注意ください。

# 2 パスワード再発行案内

先ほどパスワード再発行依頼を行ったメールアドレスへ自動送信された「パスワード再発行のご案内」メールを 確認いただき、メール本文に記載されているURLをクリックし、仮ログイン手続きに進んでください。

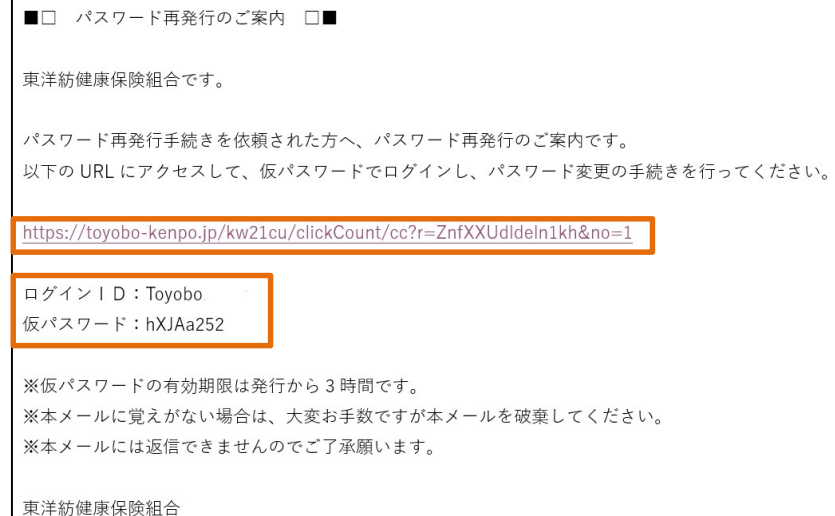

# 3 仮ログイン

仮ログイン画面が開けばメールにて届いている「ログインID」と「仮パスワード」を入力し、 ログイン をクリックします。

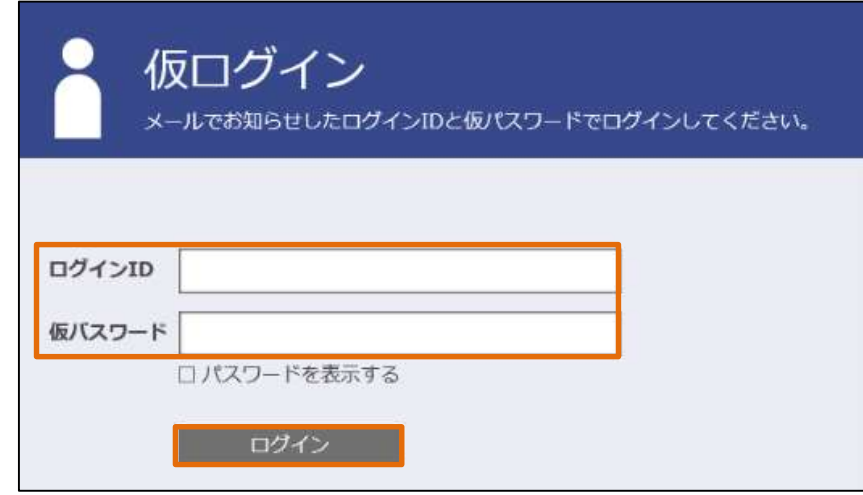

※尚、仮パスワードの有効期限はメール受信後 3 時間です。

# 4 パスワード変更

 仮ログインが出来るとパスワード変更画面に移行しますので、「新しいパスワード」を入力し、「パスワ ード確認」欄へ新しいパスワードを再入力し、 き録 タリックするとホーム画面に移行しま す。

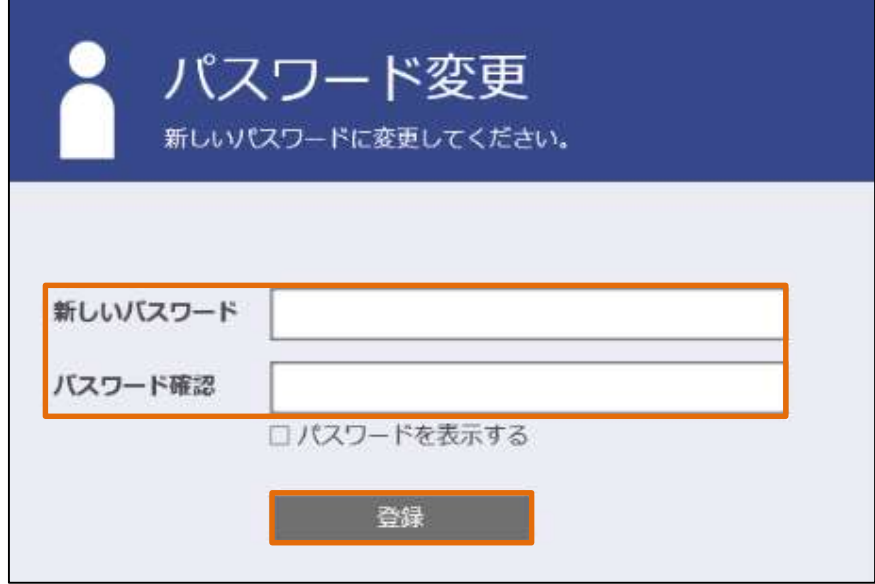

# ⑤プロフィール設定

# 1 全般

プロフィール設定では「ログインID」「ニックネーム」「メールアドレス1」が変更できます。

「\*」表示がある箇所は登録が必須となっています。

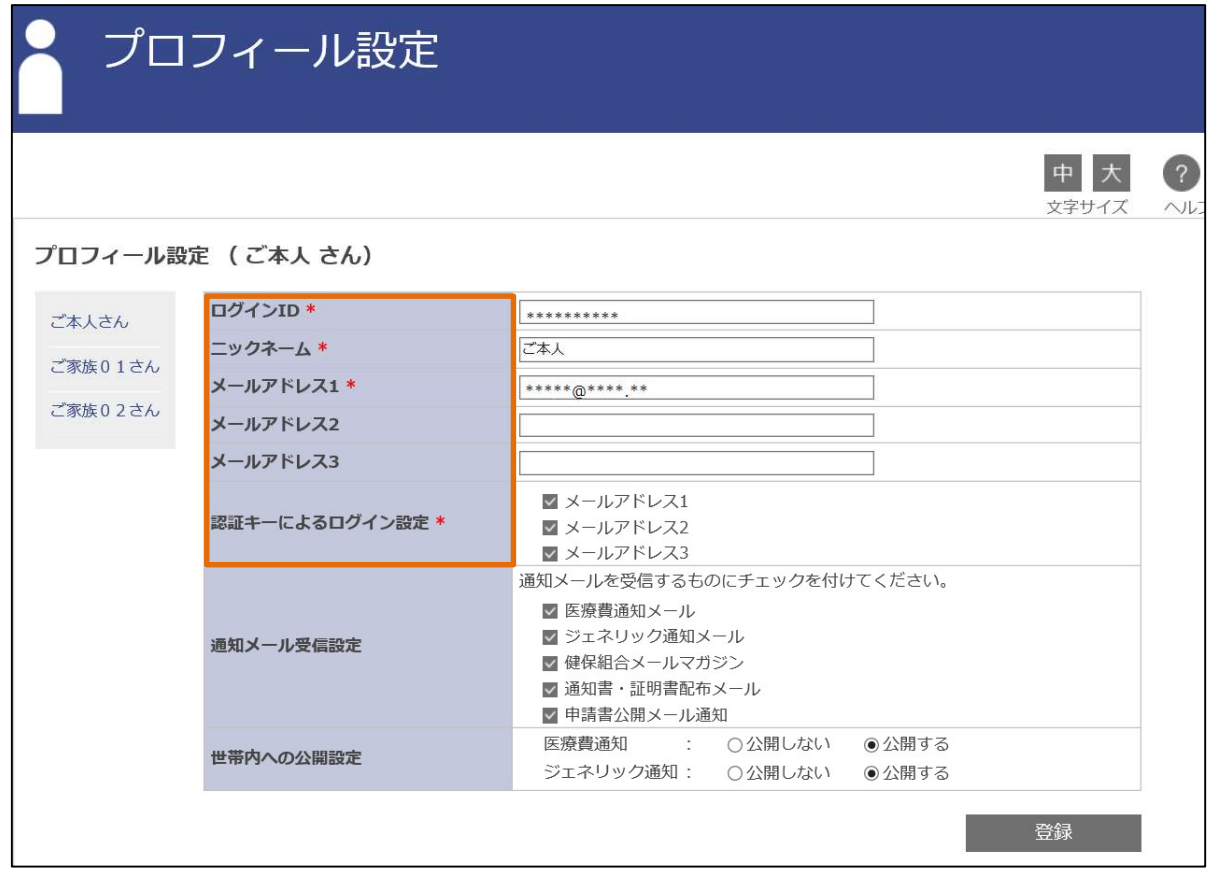

# 2 ログインIDの設定変更

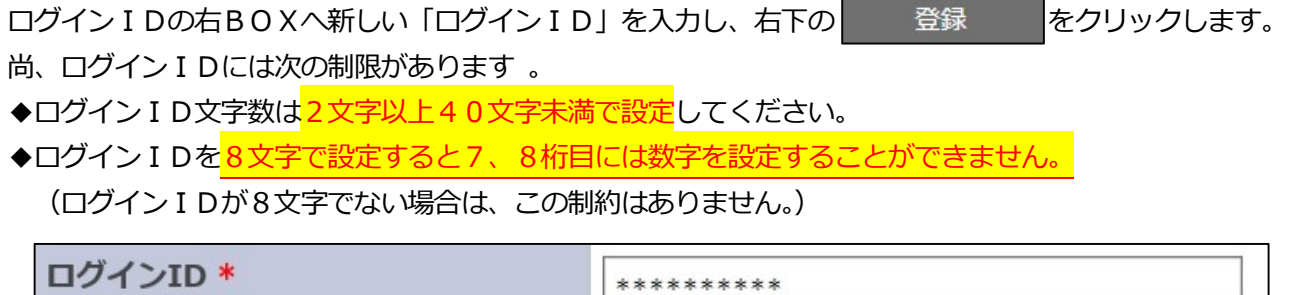

登録

#### 3 ニックネームの設定変更

画面上に表示される名前を設定できますが、本名は設定しないようにご注意ください。 ※デフォルト設定は「ご本人」です。

ニックネームの右BOXへ新しい「ニックネーム」を入力し、右下の をクリックしま す。氏名がパソコンやスマートフォンなどの画面上に表示されることをセキュリティ上避けるために、本名 ではなくニックネームでのご登録を推奨しています。

登録

#### 4 メールアドレスの設定変更

最初に設定したメールアドレスを変更できます。また、他のメールアドレスを追加登録する事も可能で す。

※メールアドレス1は必須登録項目になっていますので、メールアドレス1を空白のまま、メールアドレ ス2や3は設定できません。

※登録時にはアドレスに間違いがないか確認の上、 登録 しをクリックしてください。

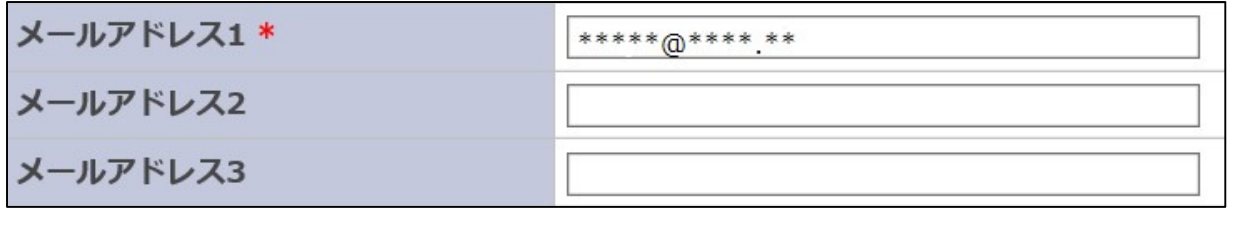

登録

#### 5 その他の設定変更

通知メール受信設定も変更する場合、各項目ごとのチェックマークを外す事も可能です。デフォルト では全て受信する設定になっています。

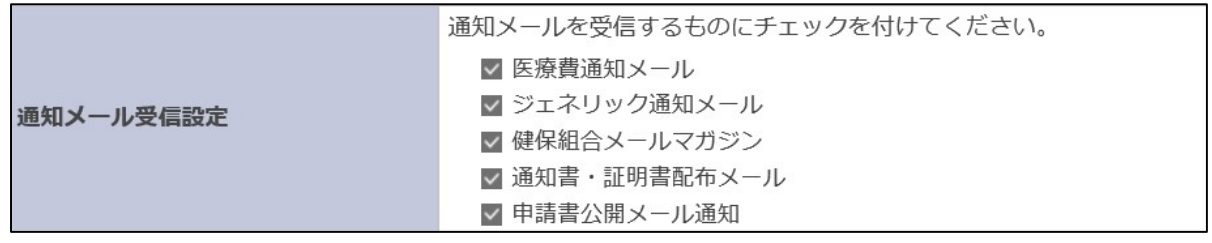

登録